# Using Scopay for online lunch orders.

Aim: Submit lunch orders through scopay.com or by downloading, installing and using the Scopay app. How: via an iOS or Android app, or via the Scopay website.

## Getting started with the app:

2) Download and install the Scopay app by searching the Apple App/Google Play store, or using the links below: Android: https://tinyurl.com/scopay-android iOS: https://tinyurl.com/scopay-ios Alternatively: scopay.com

1) You will be issued with a letter containing a "Link code" and a QR code. Please find this letter. NOTE: You are welcome to scan and use the QR code, but this guide assumes the app is set up without the QR code.

#### 3) Open the app.

- 4) If you already have a Scopay account, please log in.
	- NOTE: If you do not have a Scopay account, please register for one. To register for an account:
		- a) Enter your name, email address and a password.
		- b) Enter the link code shown on your letter.
		- c) The "Register" button will appear when all of the details have been entered correctly.
		- d) Press the Register button.
		- e) You will receive an email from donotreply@scopay.com with a link. Open the link to activate your account.

2) If your child/children do not receive Free School Meals, you will need to ensure your account has sufficient credit to purchase the meal.

5) If your account is not automatically linked, needs to be linked to more than one student, or needs linking again in the future:

- a) Select the menu.
- b) Choose "Settings".
- c) Choose "Manage accounts"
- d) Choose "Link account"
- e) Scan the QR code or enter the "Link code".

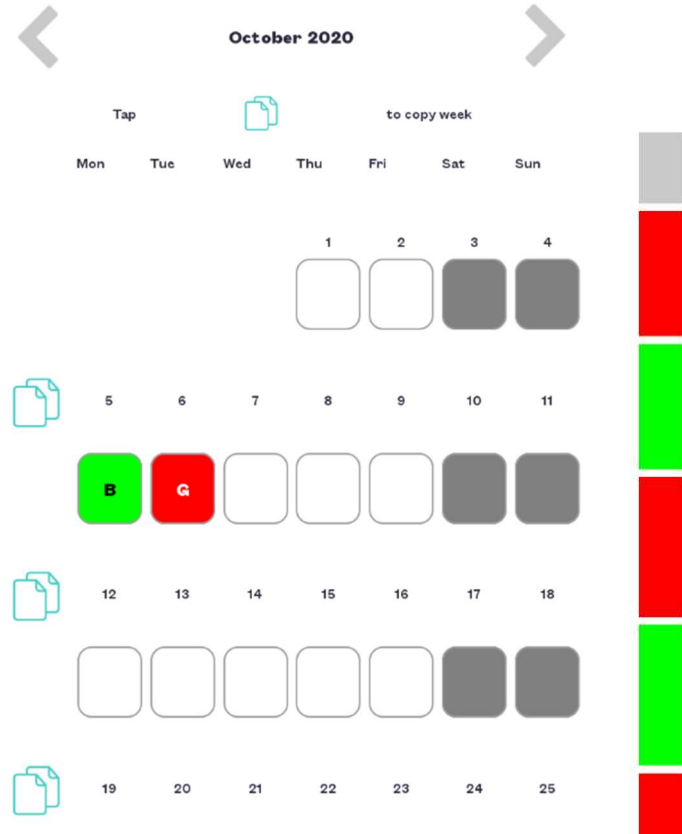

**Canteen Orders Dinners** 05 October 2020

#### No choice for this day

A: A - Break One Meal Deal - Meat Pasta - Free Chicken Italian Pasta Pot<br>Chocolate Sponge Juice Shot Drink

B: B - Break One Meal Deal - Veg Pasta - Free **D: D - DITEAR ONE**<br>Veggie Chilli Pasta Pot<br>Chocolate Sponge Chocolate Sponge<br>Juice Shot Drink

C: C - Break One Meal Deal - Meat Snack - Free Sausage Baguett<br>Apple<br>Mini Muffin<br>Bottled Water

D: D - Break One Meal Deal - Veg Snack - Free Cheese Pizza Apple<br>Mini Muffin<br>Botted Wat

E: E - Break One Meat Pasta - Free Chicken Italiano Pasta Pot

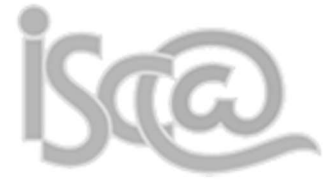

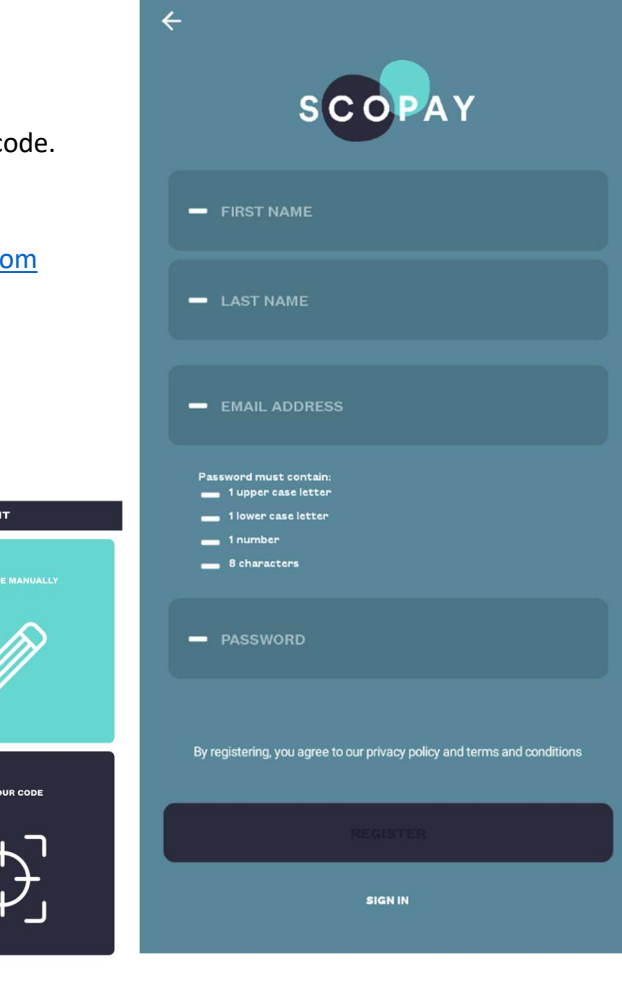

# Food orders:

Food orders can be selected for each day from the calendar.

1) Open the calendar from the icon in the lower left of the app.

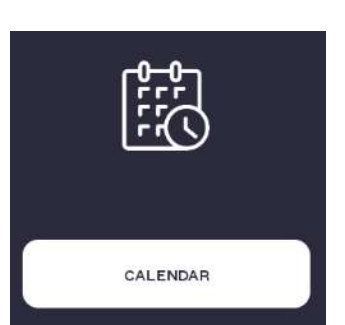

2) Select the appropriate day.

NOTE: You can only order for days which are shown in white. You cannot order for days shown in light or dark grey.

3) Browse the menu and select a food order. You can either submit an order for first break or second break.

4) The calendar will update to reflect your choice for that day.

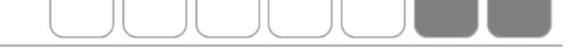

F: F - Break One Veg Pasta - Free

### Account balances:

Key

1) If your child/children receive Free School Meals each day, this will be automatically added to your account balance. You can also make purchases exceeding the Free School Meals allowance if your account has sufficient credit.

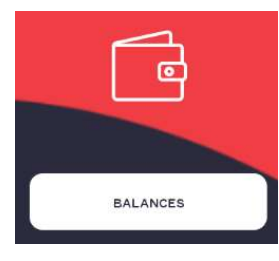

3) You can add credit to your account and view your previous purchases by selecting the "Balances" option from the menu.

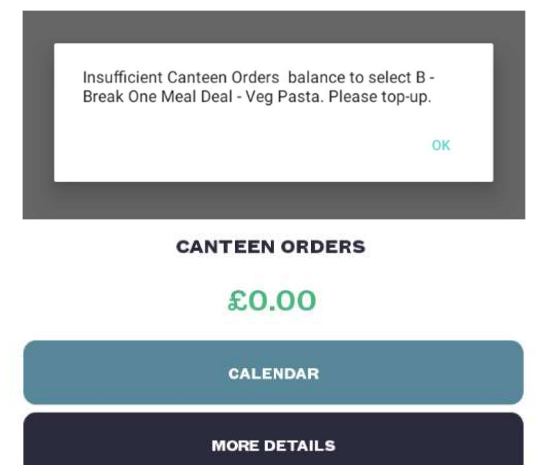

### Getting started with the website:

1) You will be issued with a letter containing a "Link code" and a QR code. Please find this letter.

2) Visit https://scopay.com and select the link to log in.

3) If you already have a Scopay account, please log in.

NOTE: If you do not have a Scopay account, please register for one.

You will need to enter your name, email address, billing details and a password. You will also need to enter the link code shown in your letter.

You will receive an email from donotreply@scopay.com with a link. Open the link to activate your account.

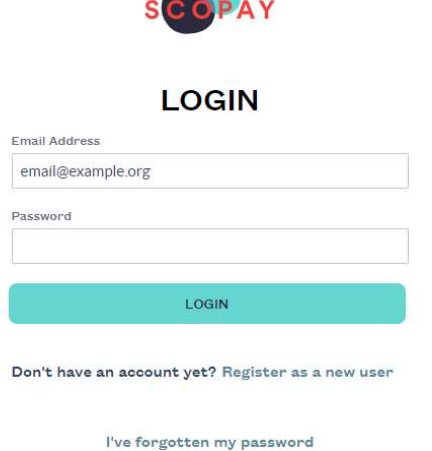

I can't verify my email address

Account activation process

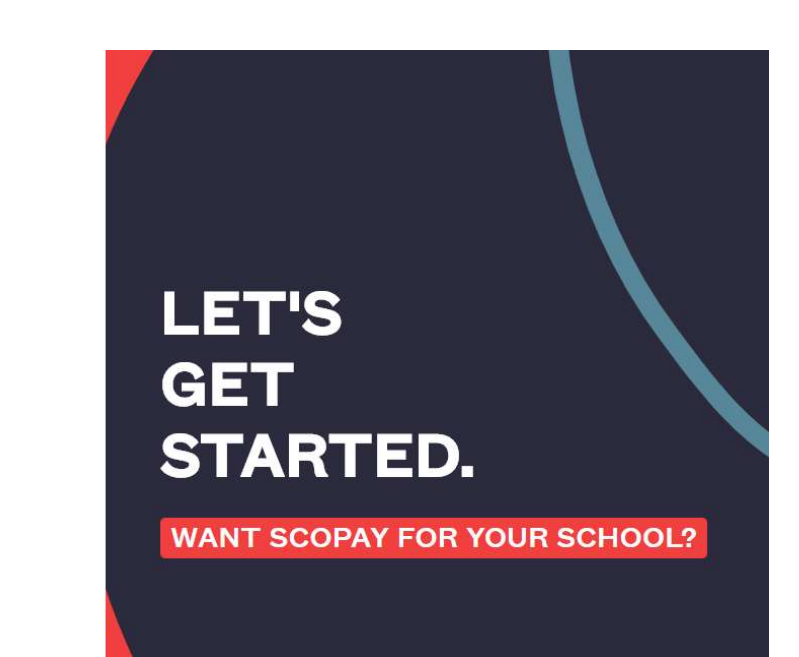

### Food orders:

Food orders can be selected for each day from the calendar.

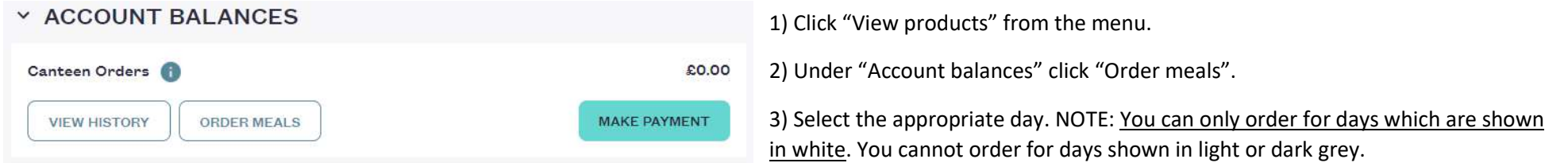

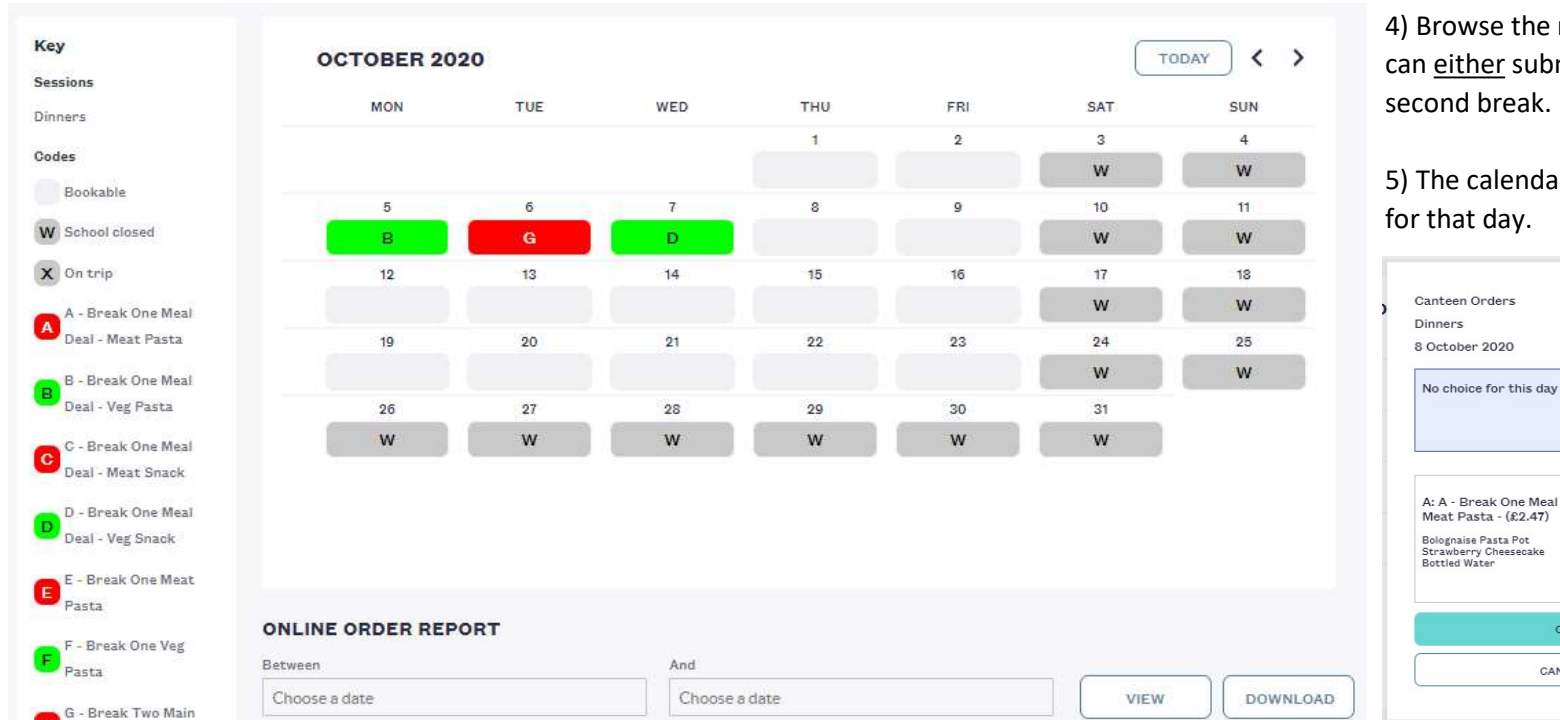

menu and select a food order. You mit an order for first break or

ar will update to reflect your choice

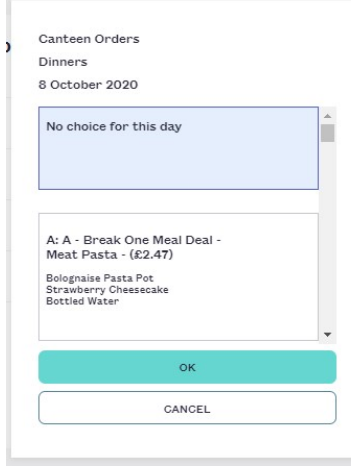

### Account balances:

1) If your child/children receive Free School Meals each day, this will be automatically added to your account balance. You can also make purchases exceeding the Free School Meals allowance if your account has sufficient credit.

2) If your child/children do not receive Free School Meals, you will need to ensure your account has sufficient credit to purchase the meal.

**ADDRESS** LOGIN DETAILS LINK ACCOUNTS PAYMENT HISTORY PAYMENT AGREEMENTS

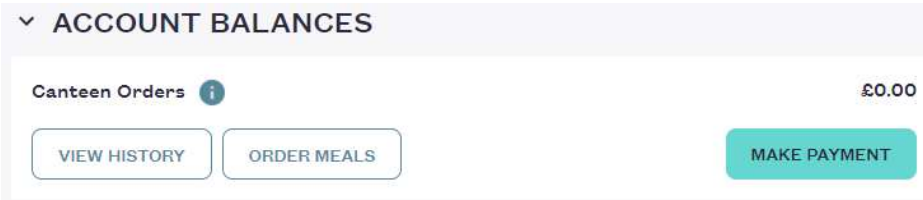

3) You can add credit to your account:

 a) Select "View products" from the menu. b) Select "Make payment".

 c) Enter the amount you wish to add. d) Select "Add to basket".

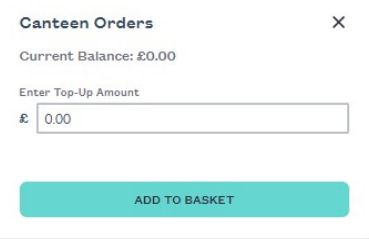

4) You can view your payment and order history: a) Select "Your info" from the menu.

b) Select "Payment history". c) Clicking on each payment will allow you to view more details.

#### **PAYMENT HISTORY**

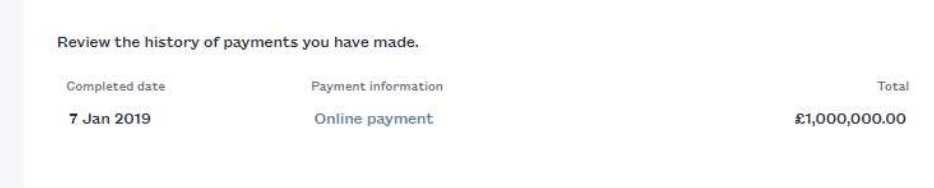